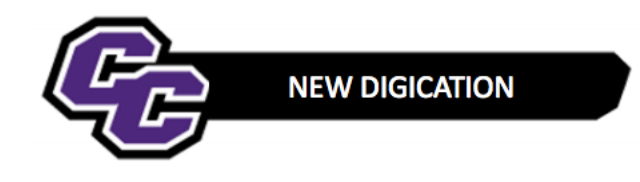

## **Create MSN Portfolio using the Template**

## **Create MSN Portfolio using the Template**

Step 1: Login to the Portal at [https://my.curry.edu](https://my.curry.edu/)

**Step 2**: Click on the Digication Icon

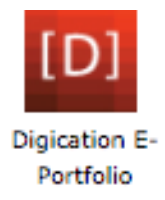

If this is the first time you are accessing Digication, you will be asked to accept the Terms and Conditions and click on **I Agree**:

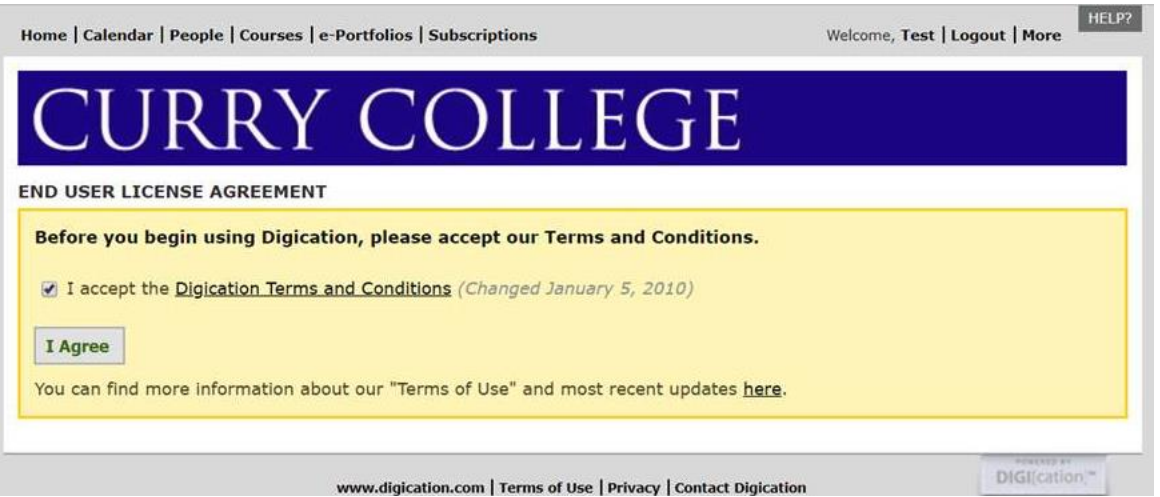

**Step 3:** Click on **Create** on the right of the screen:

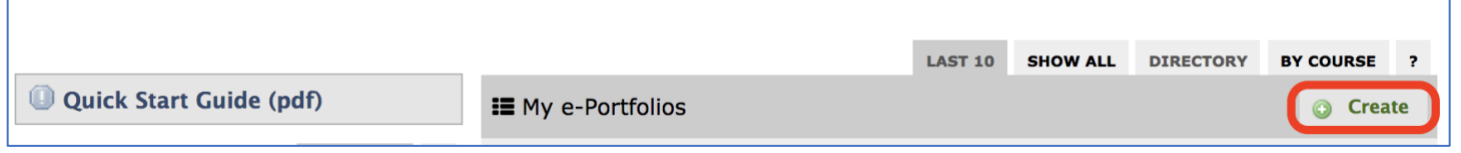

**Step 4:** Title your e-Portfolio, **First Name Last Name MSN Portfolio**; click on the MSN Template and click on **Create**:

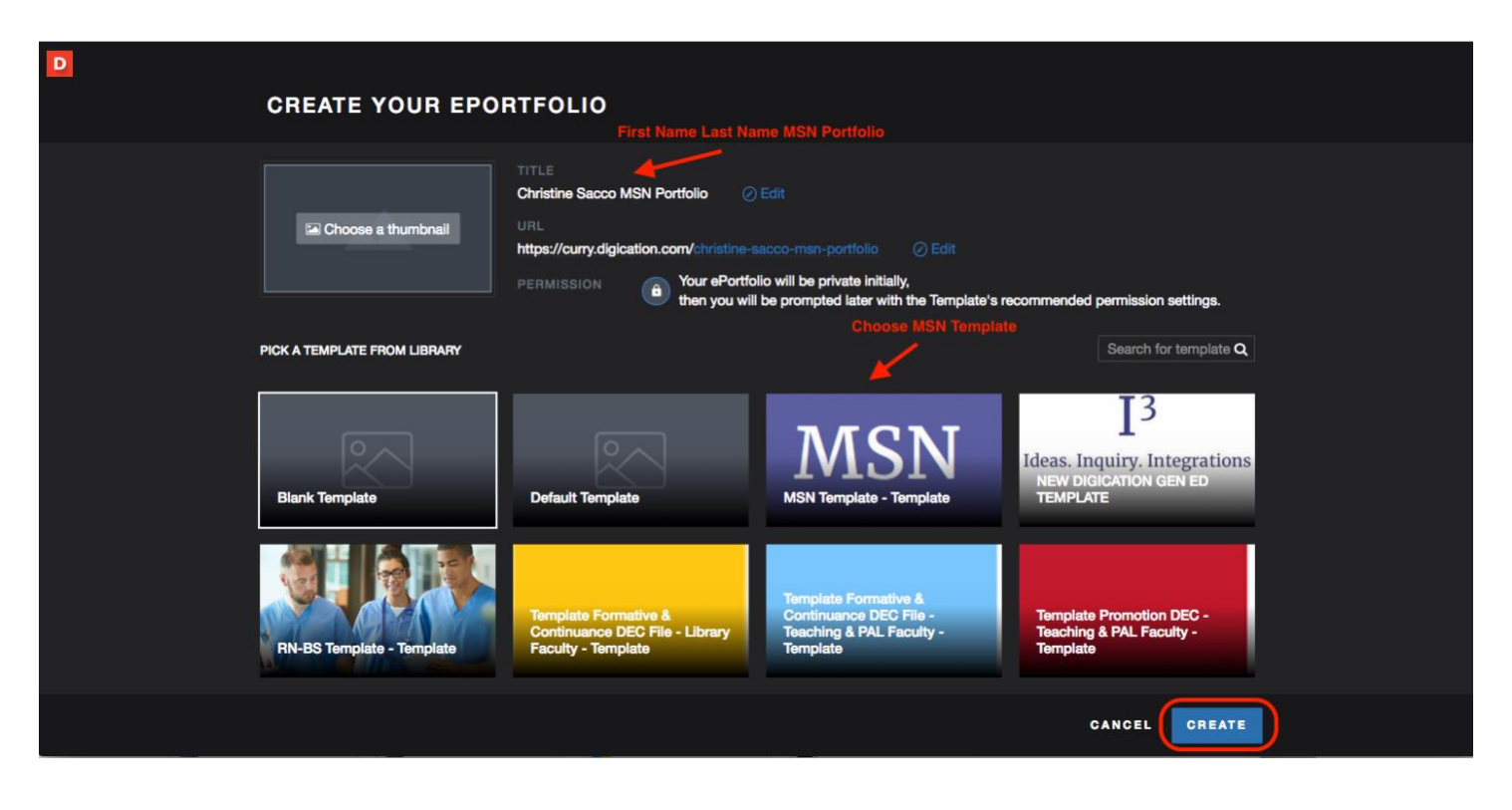

**Step 5**: Click on the three lines to the right of your screen:

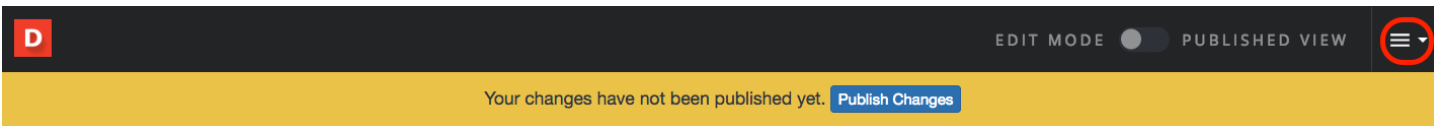

## **Step 6**: Click on **PUBLISH PAGES**:

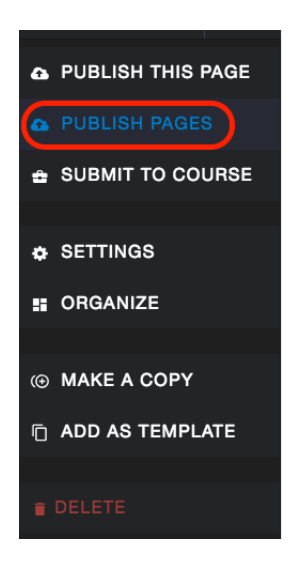

**Step 7:** Click on **PUBLISH**:

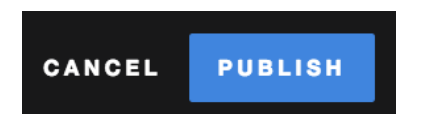

**Step 8**: Click on **SAVE SETTINGS**:

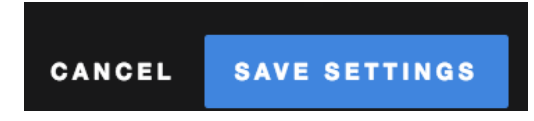

Step 9: Refer to the Technology Guidesheets for instructions for using New Digication:

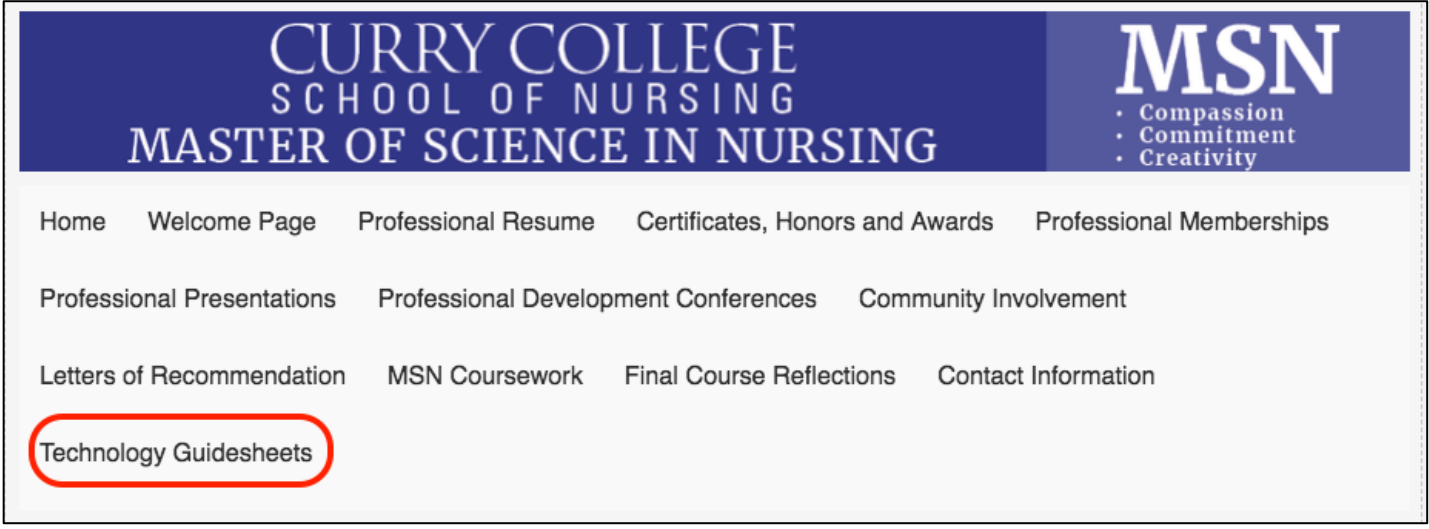